## **Matrox MC-100**

## User Guide

August 11, 2014

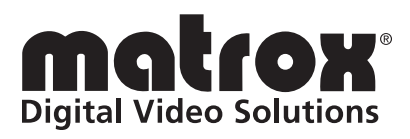

Y11196-301-0130

## **Contents**

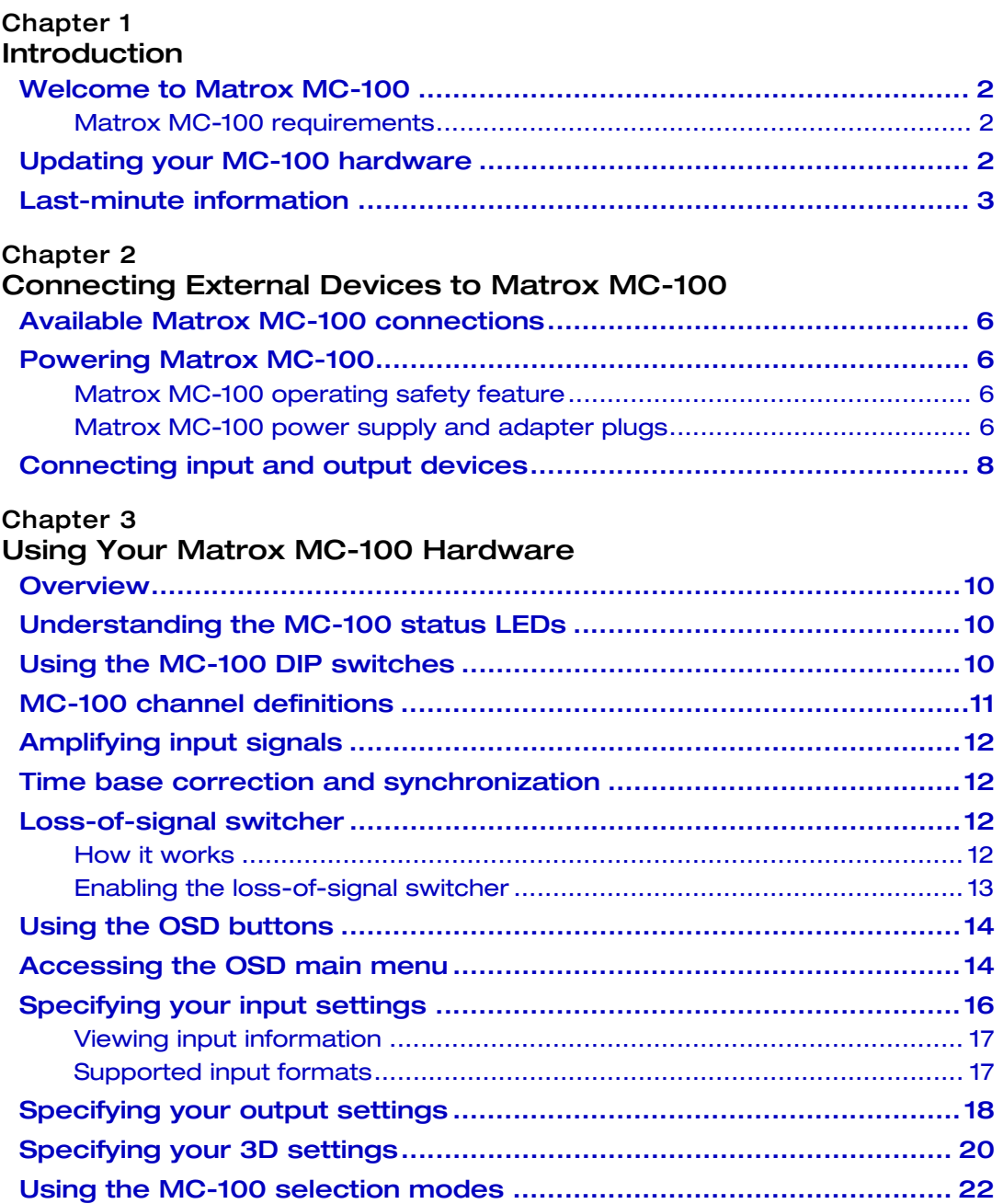

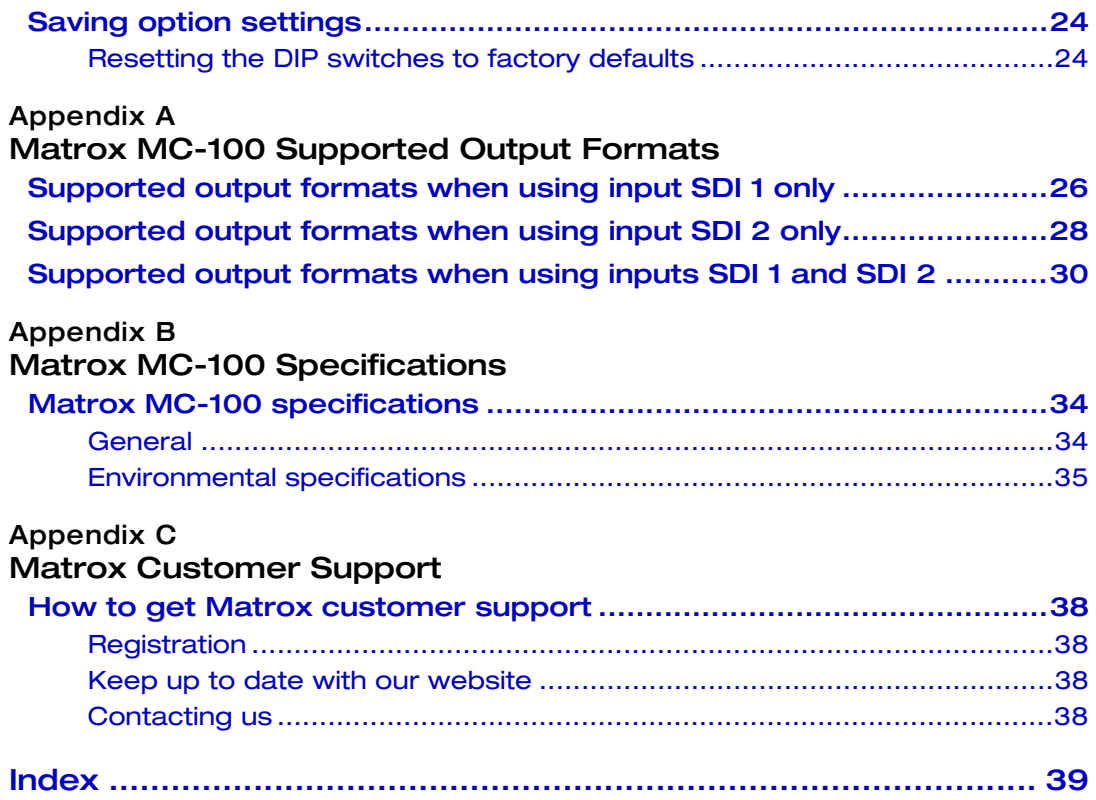

vi

# 1

## Introduction

<span id="page-3-1"></span><span id="page-3-0"></span>This chapter lists the Matrox MC-100 requirements, and explains how to update the MC-100 hardware.

## <span id="page-4-0"></span>Welcome to Matrox MC-100

<span id="page-4-5"></span>Matrox MC-100 is a dual SDI to HDMI mini converter that supports a wide range of display resolutions through 3G, dual link, HD, and SD-SDI. The Matrox MC-100 unit can be used as an HD-SDI switcher, a distribution amplifier, a multiplexer, and a 3D processing unit. The Matrox MC-100 is configured using an on-screen display (OSD) that is accessed by three buttons directly on the unit. The Matrox MC-100 unit has predefined and user-defined DIP switches. In addition, you can update MC-100's firmware using a Mini USB cable.

## <span id="page-4-1"></span>Matrox MC-100 requirements

<span id="page-4-6"></span>MC-100 is designed to work independently of a computer. However, you will require the following:

- At least one SDI or HDMI display device for specifying the MC-100 settings.
- If using an HDMI display device, a good-quality HDMI cable for connecting the HDMI display device to the HDMI output connector on the Matrox MC-100 unit.

 $\mathbf{Q} \setminus \mathbf{C}$  aution Using a low-quality HDMI cable can damage the HDMI connector on the Matrox MC-100 unit.

- To perform the hardware update, you will require a computer with the following:
	- Microsoft Windows 7 (32-bit and 64-bit) with Service Pack 1, or Microsoft Windows XP (32-bit) with Service Pack 3.
	- A USB port and a third-party USB cable to connect Matrox MC-100 to your computer. If your computer does not have a USB port, or if it has a different type of USB port, you can use a compatible USB adapter/cable.

## <span id="page-4-3"></span><span id="page-4-2"></span>Updating your MC-100 hardware

<span id="page-4-4"></span>Matrox MC-100 has a Mini USB Type B port that is used for updating the hardware's firmware and FPGA. In order to perform a hardware update for MC-100, you must download and run the latest version of the Matrox MC Updater on a Windows system. A third-party USB cable is also required for the hardware update. To see if a new hardware update is available for your MC-100, visit the Downloads section of our website at [www.matrox.com/video/support.](http://www.matrox.com/video/support)

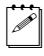

**Note** Although MC-100 is designed to work independently of a computer, you must download and run the updater on a Windows system. The Matrox MC Updater does not support Mac OS systems.

#### To update the MC-100 hardware:

- **1** Download the latest version of the Matrox MC Updater on a Windows system.
- **Note** To revert to the previous version of the MC-100 hardware, you can download and run the older version of the Matrox MC Updater.
	- **2** Disconnect all SDI and HDMI cables from MC-100.
	- **3** Power your MC-100 (see ["Powering Matrox MC-100" on page](#page-7-4) 6), and then connect a third-party USB cable from MC-100's USB port to your computer's USB port.
- $\infty$  Note If your computer does not have a USB port, or if it has a different type of USB port, you can use a compatible USB adapter/cable.
	- **4** Run the Matrox MC Updater.
	- **5** If an update is required for your MC-100 firmware and/or FPGA, the **Update** button will be active in the Matrox MC Updater window. If the MC-100 hardware is up to date, but you wish to force a hardware update, select **Force update**. Click **Update** to begin the MC-100 update.
- $\binom{1}{1}$  Important To avoid damaging the MC-100 hardware, do not turn off your computer, remove power from MC-100, or disconnect it from your computer during the hardware update.
	- **6** When prompted by the updater, disconnect and then reconnect the MC-100 power supply cable to complete the firmware update.

## <span id="page-5-0"></span>Last-minute information

Any important information that wasn't available for inclusion in this manual by publication time is provided to you in the *Matrox MC-100 Release Notes*.

## 2

## <span id="page-6-1"></span><span id="page-6-0"></span>Connecting External Devices to Matrox MC-100

This chapter shows how to supply power and connect external devices to Matrox MC-100.

## <span id="page-7-0"></span>Available Matrox MC-100 connections

Matrox MC-100 provides the following inputs and outputs for connecting external devices:

- <span id="page-7-8"></span>• Two BNC SDI input connectors, and two BNC SDI output connectors, with up to 16 channels of embedded audio per connector.
- <span id="page-7-6"></span>• One HDMI output connector with up to eight channels of embedded audio.

## <span id="page-7-4"></span><span id="page-7-1"></span>Powering Matrox MC-100

You can supply power to Matrox MC-100 using an AC outlet via the Matrox external power supply cable. To turn MC-100 off, unplug the Matrox external power supply cable from the AC outlet.

**Note** For a secure power connection, use the locking connector supplied on the power supply cable to fasten it to MC-100.

## <span id="page-7-9"></span><span id="page-7-5"></span><span id="page-7-2"></span>Matrox MC-100 operating safety feature

Matrox MC-100 has an operating safety feature that will cause all four SDI LEDs to flash red as a warning when the MC-100 unit exceeds normal operating temperature. If all four SDI LEDs flash red, unplug the external power supply cable from the AC outlet, and wait a few minutes for the MC-100 unit to cool before reconnecting the power supply cable back into the AC outlet.

## <span id="page-7-3"></span>Matrox MC-100 power supply and adapter plugs

<span id="page-7-7"></span>Matrox MC-100 provides an external power supply cable with international adapter plugs for use in different regions:

- To remove an adapter plug from the power adapter, hold down the button on the adapter plug, and then slide the adapter plug up until it releases from the power adapter.
- To insert an adapter plug into the power adapter, ensure that the adapter plug is properly aligned with the corresponding slot on the power adapter, and then slide the adapter plug down into the power adapter until it locks into place.

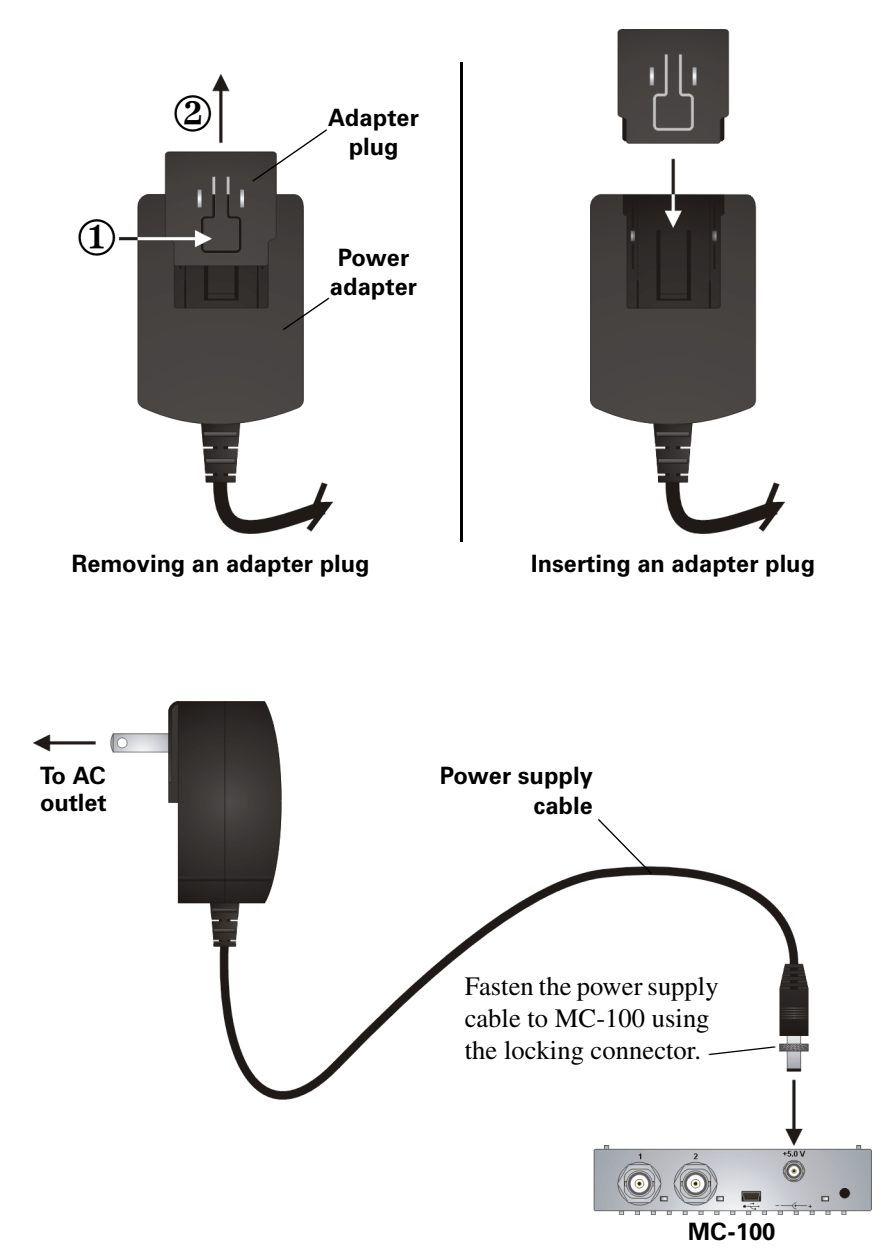

## <span id="page-9-1"></span><span id="page-9-0"></span>Connecting input and output devices

<span id="page-9-3"></span><span id="page-9-2"></span>The Matrox MC-100 unit supports two SDI input sources via two BNC input connectors, two SDI output devices via two BNC output connectors, and one HDMI output device. For a list of the supported input and output formats, see [Appendix A, "Matrox MC-100 Supported Output Formats," on page](#page-26-2) 25.

**Important** If you're connecting two input sources to MC-100, the input sources must be the same video format.

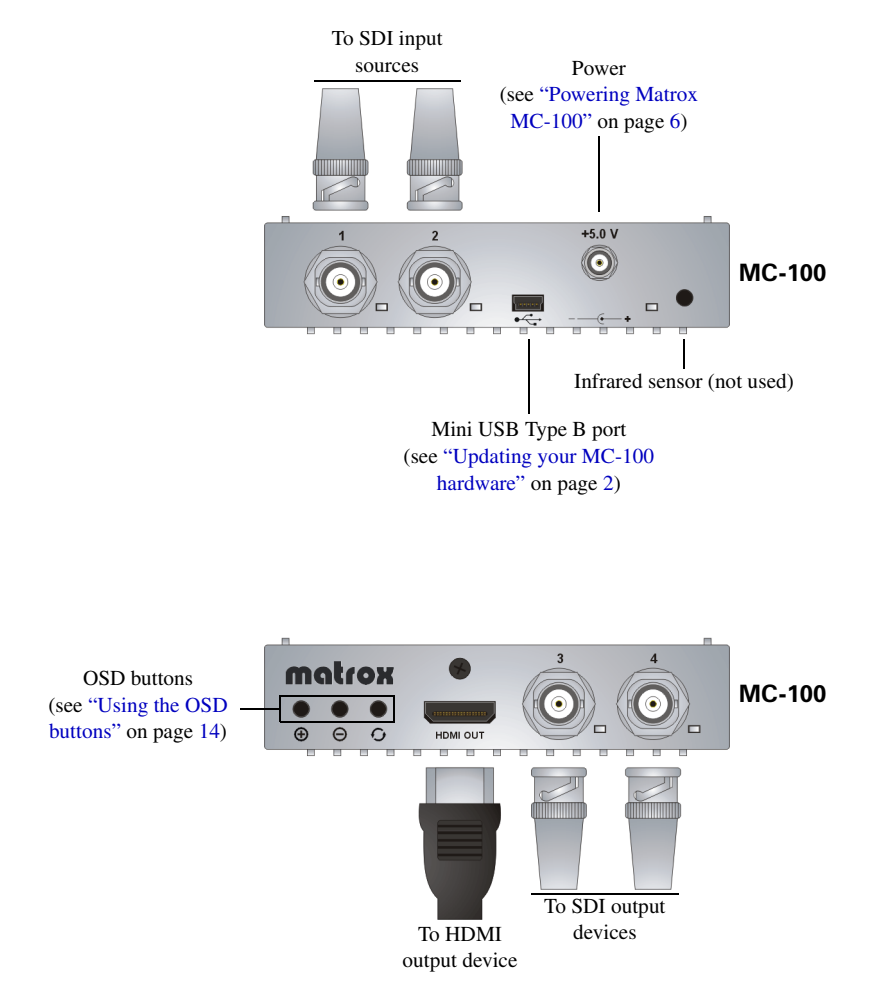

**Caution** Using a low-quality HDMI cable can damage the HDMI connector on the Matrox MC-100 unit.

## 3

## <span id="page-10-1"></span><span id="page-10-0"></span>Using Your Matrox MC-100 Hardware

This chapter explains how to use your Matrox MC-100 hardware.

## <span id="page-11-0"></span>**Overview**

<span id="page-11-6"></span>Matrox MC-100 is operated through an on-screen display (OSD) using the OSD buttons, which are located on the MC-100 unit. MC-100 also features status LEDs (see ["Understanding the MC-100 status LEDs"](#page-11-1)), and eight DIP switches for performing various functions (see ["Using the MC-100 DIP switches](#page-11-2)").

## <span id="page-11-1"></span>Understanding the MC-100 status LEDs

Matrox MC-100 features the following status LEDs:

- <span id="page-11-5"></span>**• SDI 1 and SDI 2**
	- **Green** An input source is detected.
	- **Red** An input source is not connected.
- **SDI 3 and SDI 4**
	- **Green** The output is supported.
	- **Red** The output is not supported.
- **Power** The LED is green when power is supplied to MC-100 and the hardware is functioning properly.

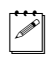

**Note** If the MC-100 unit exceeds normal operating temperature, all four SDI LEDs will flash red as a warning. For more information see ["Matrox MC-100](#page-7-5)  [operating safety feature" on page](#page-7-5) 6.

## <span id="page-11-3"></span><span id="page-11-2"></span>Using the MC-100 DIP switches

<span id="page-11-4"></span>Matrox MC-100 features eight DIP switches on the side of the unit for locking/unlocking the on-screen display (OSD) buttons, displaying the OSD or heads-up display (HUD) on the SDI or HDMI output, enabling/disabling the

loss-of-signal switcher feature, and loading user-defined settings. A DIP switch is ON when the switch is down, and OFF when it is up.

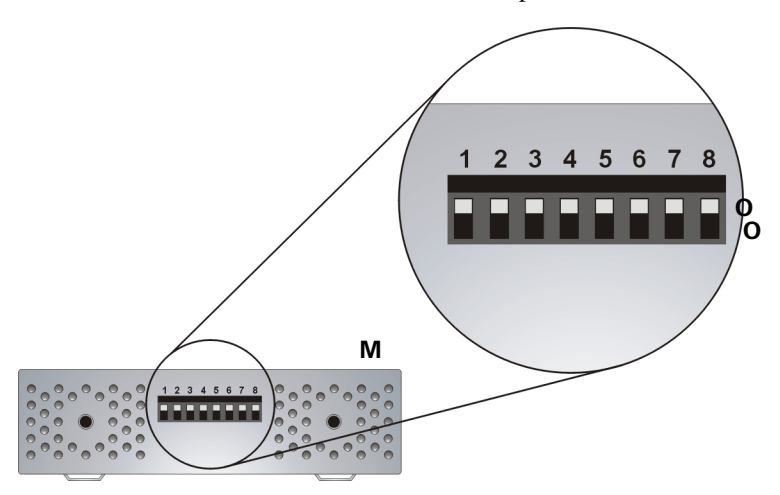

- <span id="page-12-8"></span><span id="page-12-7"></span><span id="page-12-6"></span><span id="page-12-4"></span>• **DIP switch 1** When ON, the OSD buttons are locked and will not function.
- **DIP switch 2** When ON, the OSD or HUD is displayed on the SDI outputs.
- <span id="page-12-9"></span><span id="page-12-5"></span>• **DIP switch 3** When ON, the OSD or HUD is not displayed on the HDMI output.
- <span id="page-12-2"></span>• **DIP switch 4** When ON, the loss-of-signal switcher feature is enabled (see ["Loss-of-signal switcher" on page](#page-13-2) 12").
- **DIP switches 5 to 8** Used for loading user-defined presets of input, output, and 3D settings. For information on how to save user-defined presets, see ["Saving option settings" on page](#page-25-0) 24.

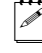

<span id="page-12-3"></span>**Note** MC-100 can have only one user-defined preset loaded at any given time. This means that if a DIP switch associated with a user-defined preset is ON, you must turn it OFF before loading another preset.

## <span id="page-12-0"></span>MC-100 channel definitions

Matrox MC-100 can process up to two video channels at one time. Use the following channel definitions when specifying the output settings:

- <span id="page-12-1"></span>• For all input video signals except 3G level B, channel 1 refers to the input signal on SDI 1, and channel 2 refers to the input signal on SDI 2.
- If one 3G level B input video signal is connected to MC-100, channel 1 and channel 2 refer to the two channels in the 3G level B signal. If you connect two 3G level B input signals, channel 1 and channel 2 refer to the two channels in input SDI 1, and the 3G level B signal connected to SDI 2 can be

output using the **SDI 2 bypass** option only (see ["Specifying your output](#page-19-0)  [settings" on page](#page-19-0) 18).

• When you select the **Channel 1**, **Channel 2**, **3D**, **Analysis**, or **Multiplex** option for a given output (see ["Specifying your output settings" on page](#page-19-0) 18), channel 1 and/or channel 2 is output using the current MC-100 settings. If you want to output an input video signal without applying the MC-100 settings, choose the **SDI 1 bypass** or **SDI 2 bypass** output option instead.

## <span id="page-13-0"></span>Amplifying input signals

MC-100 also functions as an input signal amplifier. Input signals connected to MC-100 are automatically amplified within MC-100. This allows you to transfer the SDI and HDMI output signals over greater distances. The distances for the different input types are as follows:

- **SD** 300 meters (984 feet)
- **HD** 100 meters (328 feet)
- <span id="page-13-4"></span>• **3G** 70 meters (229 feet)

## <span id="page-13-1"></span>Time base correction and synchronization

When input sources are connected to SDI 1 and SDI 2, MC-100's time base corrector ensures that the two video signals are synchronized at the output by using the video signal that is set as the reference source (see ["Specifying your](#page-17-0)  [input settings" on page](#page-17-0) 16) to correct the other video signal. MC-100's time base does not correct the audio portion of the signal.

¦ Note The time base corrector does not apply when using the **SDI 1 bypass** or **SDI 2 bypass** output setting (see ["Specifying your output settings" on page](#page-19-0) 18). This means that if the two input sources are not synchronized using an external reference source, the input signals may not be synchronized at the output. Depending on the amount of discrepancy between the two input signal clocks, the input signal that is not set as the reference source may not be output.

## <span id="page-13-2"></span>Loss-of-signal switcher

<span id="page-13-5"></span>The loss-of-signal switcher feature enables MC-100 to automatically switch to a different channel if it detects a signal loss on a main channel. This feature is supported on the SDI 4 output only.

#### <span id="page-13-3"></span>How it works

Let's say you have a primary and an offline HD-SDI video signal connected to SDI 1 and SDI 2 respectively. You then set SDI 3, SDI 4, and the HDMI output (optional) to **Channel 1** in the settings menu.

In the event of a signal loss on the SDI 1 input, the MC-100 will automatically switch to the input on SDI 2 to output a video signal on SDI 4. The SDI 3 and HDMI outputs will display a purple screen as long as the signal on SDI 1 remains invalid. This indicates that there is no valid input on SDI 1. When a valid primary signal is again detected on SDI 1, SDI 4 will automatically switch back to display the signal from SDI 1. The MC-100 must detect nothing but a clean valid video signal during the delay or it will not switch. The SDI 3 and HDMI outputs will also return, and display the signal from SDI 1 once the clean signal is detected.

#### **Remarks**

- To avoid glitches when switching channels, you must set the reference source priority to the channel you want to use as the backup, and it is recommended to use SDI 2 as the backup channel. As long as the backup channel stays valid for the entire operation, the loss and return of channel 1 should result in a clean, glitch-free switch. For more information on setting the reference source priority, see ["Specifying your input settings" on](#page-17-0)  [page](#page-17-0) 16.
- A switch is triggered when the MC-100 detects an invalid SDI signal of approximately one frame or longer in duration. A loss of video content, such as a black or blank signal, will not trigger a switch.
- You must use the same video format on both inputs.
- This feature is not available when you have NTSC or PAL as the input video format.
- While the initial switch from the primary to the backup input is done as soon as a fault is detected in the signal, the automatic return does not occur instantly. The MC-100 must detect a few seconds of valid video before a return will occur. The delay depends on the resolution and frame rate of the signal input.
- You must define specific input channels to output channels in the output menu. The switching functionality does not work in Bypass mode.

#### <span id="page-14-0"></span>Enabling the loss-of-signal switcher

You enable the loss-of-signal switcher by configuring settings in the OSD main menu, and by using the OSD buttons.

**1** Access the Matrox MC-100 on-screen display (OSD) main menu.

For more information, see ["Accessing the OSD main menu" on page](#page-15-1) 14.

**2** From the input settings, set your **REFERENCE SOURCE PRIORITY** to the SDI input you want as the backup (SDI 2 is recommended).

For more information, see ["Specifying your input settings" on page](#page-17-0) 16.

**3** From the output settings, set SDI 3, SDI 4, and the HDMI output (optional) to **Channel 1**.

**4** On the MC-100, turn on **DIP switch 4** (turn the switch down) to enable the loss-of-signal switcher.

<span id="page-15-4"></span>For more information, see ["Using the MC-100 DIP switches" on page](#page-11-2) 10.

The loss-of-switcher feature is enabled, and will trigger a switch to the backup channel if a signal loss is detected on the main channel.

## <span id="page-15-2"></span><span id="page-15-0"></span>Using the OSD buttons

The on-screen display (OSD) buttons are used to navigate through the Matrox MC-100 options in the OSD menu.

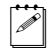

**Note** You can lock the OSD buttons by using DIP switch 1 (see "Using the [MC-100 DIP switches" on page](#page-11-2) 10).

- $\bullet$   $\oplus$  and  $\ominus$  (Cycle buttons) Use these buttons to cycle through the OSD menu options and settings, or available settings when in selection mode (see ["Using the MC-100 selection modes" on page](#page-23-0) 22).
- $\bullet$  (Select button) Use this button to select the highlighted OSD menu option, currently selected option, or to exit selection mode (see ["Using the](#page-23-0)  [MC-100 selection modes" on page](#page-23-0) 22).

## <span id="page-15-1"></span>Accessing the OSD main menu

The Matrox MC-100 on-screen display (OSD) main menu is accessed using the OSD buttons. The OSD main menu allows you to set the input, output, and 3D settings, and allows you to access the various selection modes (see ["Using the](#page-23-0)  [MC-100 selection modes" on page](#page-23-0) 22).

#### $\equiv$   $>$  To access the Matrox MC-100 OSD main menu:

<span id="page-15-3"></span>**1** Make sure that power is supplied to Matrox MC-100 (see ["Powering Matrox](#page-7-4)  [MC-100" on page](#page-7-4) 6), and you have at least one SDI or HDMI output display device connected to Matrox MC-100 (see ["Connecting input and output](#page-9-1)  [devices" on page](#page-9-1) 8).

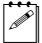

**Note** By default, the OSD will appear on the display device connected to MC-100's HDMI output only. To hide the OSD on the HDMI output, or to display it on the SDI outputs, you must set the MC-100 DIP switches accordingly (see ["Using the MC-100 DIP switches" on page](#page-11-2) 10).

**2** Press any OSD button on the Matrox MC-100 unit. The Matrox MC-100 OSD main menu will appear on the display device connected to MC-100's SDI and/or HDMI output. Select **EXIT** to close the OSD.

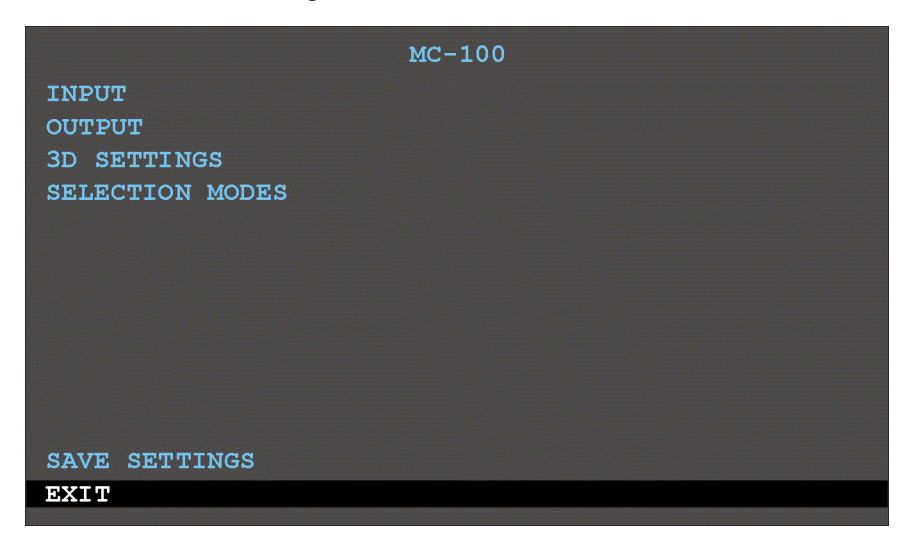

## <span id="page-17-0"></span>Specifying your input settings

The **INPUT** menu allows you to select the input signal type and reference source priority. You can also view the reference status, and the video formats for the connected input sources.

#### $\implies$  To set the input settings:

- <span id="page-17-1"></span>**1** Access the Matrox MC-100 on-screen display (OSD) main menu.
- **2** Select **INPUT** from the OSD main menu.

```
INPUT
SIGNAL TYPE: Standard
REFERENCE SOURCE PRIORITY: SDI 1
REFERENCE STATUS: Locked
CHANNEL 1 FORMAT: 1080i 59.94
CHANNEL 2 FORMAT: Not detected
BACK
```
<span id="page-17-3"></span>**3** Select **SIGNAL TYPE**, and then select the setting that corresponds to the format of the input source connected to MC-100's SDI input. For a list of the supported input video formats, see ["Supported input formats" on page](#page-18-1) 17.

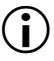

**Important** If you have input sources connected to SDI 1 and SDI 2, the two video formats must be the same.

- $-$  **Standard** Select this setting for progressive or interlaced SD, progressive or interlaced HD, 3G level A, or 3G level B input signals.
- **PsF** Select this setting for progressive segmented frame input signals.
- **Dual link** Select this setting for dual link input signals.
- <span id="page-17-2"></span>- **Dual link PsF** Not supported.

**Note** PsF input video signals are not supported on the HDMI output. For SDI outputs, PsF input video signals are only supported in bypass mode (see ["Specifying your output settings" on page](#page-19-0) 18).

**4** Select **REFERENCE SOURCE PRIORITY** to set the SDI input video signal that will be used as the reference source when input sources are connected to SDI 1 and SDI 2. For information on how the input signals are synchronized

#### Chapter 3, Using Your Matrox MC-100 Hardware

using MC-100's time base corrector, see ["Time base correction and](#page-13-1)  [synchronization" on page](#page-13-1) 12. When only one input source is connected to MC-100, this option does not apply, and the connected video signal is automatically used as the reference source.

- **SDI 1** Sets the video signal connected to the SDI 1 input as the reference.
- <span id="page-18-3"></span>- **SDI 2** Sets the video signal connected to the SDI 2 input as the reference.

## <span id="page-18-0"></span>Viewing input information

The **INPUT** menu also allows you to view the following input information:

- **REFERENCE STATUS** Indicates whether or not the reference is locked to the input source.
- **CHANNEL 1 FORMAT** and **CHANNEL 2 FORMAT** Indicates the video format that is detected for channels 1 and 2. MC-100 cannot detect a PsF or dual link video signal.

<span id="page-18-2"></span>Note For more information on the MC-100 channels, see "MC-100 channel" [definitions" on page](#page-12-0) 11.

## <span id="page-18-1"></span>Supported input formats

MC-100 supports the following input video formats. To see the possible outputs for the supported input formats, see [Appendix A, "Matrox MC-100 Supported](#page-26-2)  [Output Formats," on page](#page-26-2) 25.

**Note** 4:4:4 input video signals are not supported.

- NTSC
- $\bullet$  PAL
- 1280 $\times$ 720p at 50, 59.94, and 60 fps
- 1920 $\times$ 1080i at 50, 59.94, and 60 fps
- 1920 $\times$ 1080PsF at 23.98, 24, 25, 29.97, and 30 fps
- 1920×1080p at 23.98, 24, 25, 29.97, and 30 fps
- 3G level A  $1920 \times 1080p$  at 50, 59.94, and 60 fps
- 3G level B  $1920 \times 1080p$  at 50, 59.94, and 60 fps
- Dual link  $1920 \times 1080p$  (4:2:2) at 50, 59.94, and 60 fps

## <span id="page-19-2"></span><span id="page-19-0"></span>Specifying your output settings

The **OUTPUT** menu allows you to select the video signal for a given output connector, as well as the HDMI audio channels. The output signal also includes the ancilliary data contained in the input video signal. If you select **3D** or **Analysis**, the ancilliary data that is output is from channel 1 only.

#### $\implies$  To set the output settings:

- <span id="page-19-3"></span>**1** Access the Matrox MC-100 on-screen display (OSD) main menu.
- **2** Select **OUTPUT** from the OSD main menu.

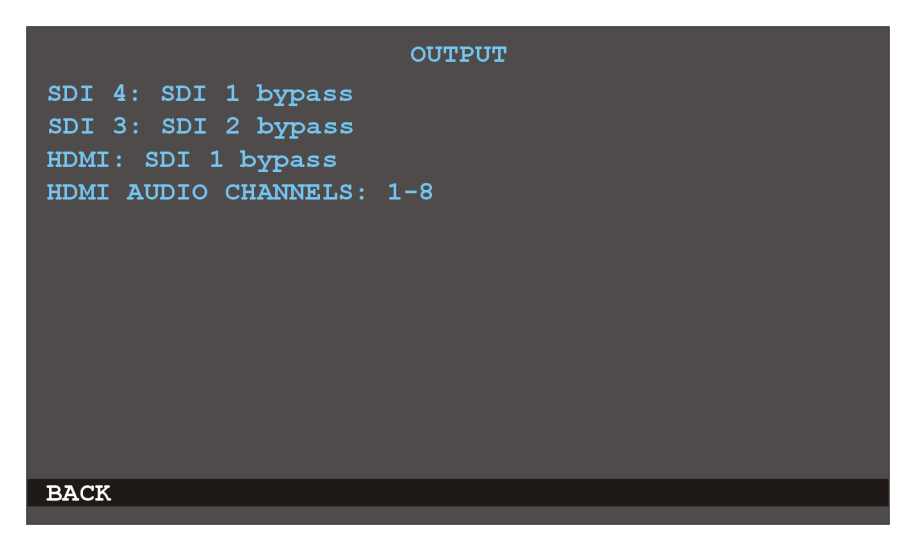

<span id="page-19-1"></span>**3** For the SDI and HDMI outputs, select **SDI 4**, **SDI 3**, or **HDMI**, and then select your desired output setting. For information on the MC-100 channels, see ["MC-100 channel definitions" on page](#page-12-0) 11.

#### **Remarks**

- PsF input video signals are not supported on the HDMI output. For SDI outputs, PsF input video signals are only supported in bypass mode.
- You must have two input channels for the **3D**, **Analysis**, and **Multiplex** option settings to function properly.
- **3D** and **Analysis** output settings are not supported for 3G level A input signals.
- **Multiplex** is not supported on the HDMI output or for 3G level A input signals.
- In order to view the selected video output format, the format must be supported by your SDI or HDMI display device. If the format is not supported, a purple screen is displayed and the OSD is available if the

#### Chapter 3, Using Your Matrox MC-100 Hardware

appropriate DIP switch for the OSD has been set (see ["Using the](#page-11-2)  [MC-100 DIP switches" on page](#page-11-2) 10).

- $-$  **SDI 1 bypass** Outputs the video signal connected to input SDI 1 as is, without any processing. The MC-100 settings do not apply for this option.
- **SDI 2 bypass** Outputs the video signal connected to input SDI 2 as is, without any processing. The MC-100 settings do not apply for this option.
- **Channel 1** Outputs the video signal on channel 1 using the current MC-100 settings.
- **Channel 2** Outputs the video signal on channel 2 using the current MC-100 settings.
- \$ **3D** Outputs the channel 1 and 2 input video signals as set in the **3D MODE** option in the **3D SETTINGS** menu. The channel flip and channel offset options are also applied to the output (see ["Specifying your 3D](#page-21-0)  [settings" on page](#page-21-0) 20).
- <span id="page-20-2"></span><span id="page-20-1"></span> $\overline{\phantom{a}}$  **Analysis** Outputs the channel 1 and 2 input video signals as set in the **ANALYSIS MODE** option in the **3D SETTINGS** menu. The channel flip and channel offset options are also applied to the output (see ["Specifying](#page-21-0)  [your 3D settings" on page](#page-21-0) 20).
- <span id="page-20-4"></span><span id="page-20-3"></span><span id="page-20-0"></span> $-$  **Multiplex** (SDI 4 and SDI 3 only) Combines the video and audio input signals from channel 1 and channel 2 into one 3G level B video signal on the output. The channel flip and channel offset options are also applied to the output (see ["Specifying your 3D settings" on page](#page-21-0) 20).
- **4** If you have an HDMI output device connected to MC-100, select **HDMI AUDIO CHANNELS**, and then select the audio channels that you want to output on HDMI. The source of the audio channels is defined by the output setting selected in step [3.](#page-19-1)
	- ¦ Note When using the **3D** or **Analysis** output setting in step [3](#page-19-1), or when using a 3G level B input video signal, the HDMI audio channels are selected from channel 1 only.
	- $-1-8$  Outputs audio input channels 1 to 8.
	- $-9-16$  Outputs audio input channels 9 to 16.

## <span id="page-21-0"></span>Specifying your 3D settings

The **3D SETTINGS** menu allows you to select the 3D viewing mode and 3D analysis mode for channels 1 and 2. It also allows you to flip the channel 1 and channel 2 video input signals horizontally or vertically, as well as apply a vertical and horizontal offset to channels 1 and 2. See ["MC-100 channel](#page-12-0)  [definitions" on page](#page-12-0) 11 for information about the MC-100 channels.

#### $\implies$  To set the 3D settings:

- <span id="page-21-2"></span>**1** Access the Matrox MC-100 on-screen display (OSD) main menu.
- **2** Select **3D SETTINGS** from the OSD main menu.

```
3D SETTINGS
3D MODE: Side-by-Side
ANALYSIS MODE: Difference
CHANNEL 1 FLIP: Off
CHANNEL 2 FLIP: Off
CHANNEL 1 VERTICAL OFFSET: +0000
CHANNEL 2 VERTICAL OFFSET: +0000
CHANNEL 1 HORIZONTAL OFFSET: +0000
CHANNEL 2 HORIZONTAL OFFSET: +0000
```
#### **BACK**

<span id="page-21-1"></span>**3** Select **3D MODE**, and then select the 3D viewing mode for channels 1 and 2. If your display device supports the selected 3D viewing mode option, then the image is 3D. To apply the selected **3D MODE** setting on a given output, you must select **3D** for the **SDI 4**, **SDI 3**, or **HDMI** option in the **OUTPUT** menu (see ["Specifying your output settings" on page](#page-19-0) 18).

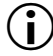

**Important** You must have two input channels for the **3D MODE** option to function properly.

- **Side-by-Side** Outputs horizontally compressed side-by-side 3D video (also referred to as side-by-side horizontal), with channel 1 on the left and channel 2 on the right.
- **Over/Under** Outputs over/under 3D video (also referred to as top/bottom), with channel 1 on the top and channel 2 on the bottom.
- **Frame Packing** Stacks the channel 1 and channel 2 video input signals into a single frame with twice the normal bandwidth.

#### Chapter 3, Using Your Matrox MC-100 Hardware

#### **Remarks**

- The **3D MODE** option is not supported for 3G level A input signals.
- <span id="page-22-0"></span> $-$  **Frame Packing** is not supported on the SDI outputs.
- **4** Select **ANALYSIS MODE**, and then select the layering method that you want to use to analyze the two video input channels. This option is useful for finding disparities between the two input channel images. To apply the selected setting on a given output, you must select **Analysis** for the **SDI 4**, **SDI 3**, or **HDMI** option in the **OUTPUT** menu (see "Specifying your output [settings" on page](#page-19-0) 18).
	- **Difference** Superimposes channels 1 and 2 and subtracts the differences between the two images.
	- $-$  **50/50** Channels 1 and 2 are superimposed at 50% opacity.
	- **Anaglyph** Channels 1 and 2 are superimposed using red for channel 1 and cyan for channel 2. This is useful when using anaglyph glasses to analyze the channel images. Since there are differences between anaglyph glasses, not all anaglyph glasses will produce the same effect when using the **Anaglyph** setting.
- <span id="page-22-1"></span>**5** Select **CHANNEL 1 FLIP** and/or **CHANNEL 2 FLIP**, and then select the orientation for the image on channel 1/channel 2. To apply this option on a given output, you must select **Channel 1**, **Channel 2**, **3D**, or **Analysis** for the **SDI 4**, **SDI 3**, or **HDMI** option in the **OUTPUT** menu (see ["Specifying](#page-19-0)  [your output settings" on page](#page-19-0) 18).
	- **Off** The image on channel 1/channel 2 is displayed in its original orientation.
	- $-$  **Horizontal** The image on channel 1/channel 2 is flipped horizontally.
	- **Vertical** The image on channel 1/channel 2 is flipped vertically.
	- **Horizontal/Vertical** The image on channel 1/channel 2 is flipped both horizontally and vertically.
- <span id="page-22-3"></span>**6** Select **CHANNEL 1 VERTICAL OFFSET** and/or **CHANNEL 2 VERTICAL OFFSET** to adjust the vertical offset for the channel in pixels. To apply this option on a given output, you must select **Channel 1**, **Channel 2**, **3D**, or **Analysis** for the **SDI 4**, **SDI 3**, or **HDMI** option in the **OUTPUT** menu (see ["Specifying your output settings" on page](#page-19-0) 18).
- <span id="page-22-2"></span>**7** Select **CHANNEL 1 HORIZONTAL OFFSET** and/or **CHANNEL 2 HORIZONTAL OFFSET** to adjust the horizontal offset for the channel in 1/4 pixels. To apply this option on a given output, you must select **Channel 1**, **Channel 2**, **3D**, or **Analysis** for the **SDI 4**, **SDI 3**, or **HDMI** option in the **OUTPUT** menu (see ["Specifying your output settings" on page](#page-19-0) 18).

## <span id="page-23-0"></span>Using the MC-100 selection modes

<span id="page-23-1"></span>Matrox MC-100 offers different selection modes that allow you to quickly cycle through different output options without having to change the MC-100 settings. When using the MC-100 selection modes, the on-screen display (OSD) is replaced by a heads-up display (HUD) at the bottom of the video output that allows you to view the current selection mode setting. When cycling through the settings in a selection mode, the corresponding options in the **OUTPUT** and **3D SETTINGS** menus will change automatically. For information on the MC-100 channels, see ["MC-100 channel definitions" on page](#page-12-0) 11.

**Note** Press the Select button (see ["Using the OSD buttons" on page](#page-15-0) 14) to exit the selection mode and return to the OSD menu.

#### °**To select a selection mode:**

- **1** Access the Matrox MC-100 OSD main menu.
- **2** Select **SELECTION MODES** from the OSD main menu.

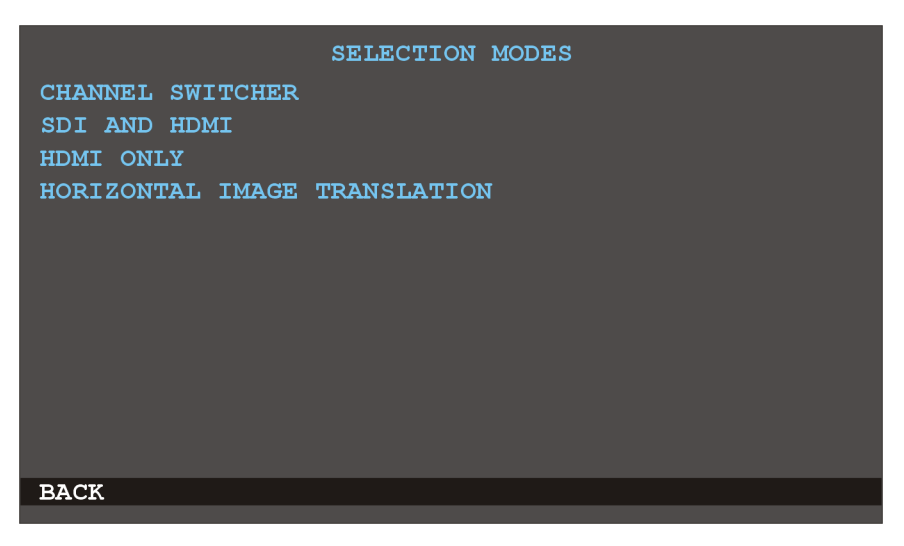

- **3** Select **CHANNEL SWITCHER**, and then use the cycle buttons (see ["Using](#page-15-0)  [the OSD buttons" on page](#page-15-0) 14) to switch between channel 1 and channel 2 on the SDI and HDMI outputs.
- 

<span id="page-23-4"></span><span id="page-23-3"></span><span id="page-23-2"></span>**Note** Switching between channel 1 and channel 2 is done glitch-free on SDI outputs only.

**4** Select **SDI AND HDMI** or **HDMI ONLY**, and then use the cycle buttons (see ["Using the OSD buttons" on page](#page-15-0) 14) to switch between the following output options on the SDI and/or HDMI output.

#### **Remarks**

- PsF input video signals are not supported on the HDMI output. For SDI outputs, PsF input video signals are only supported in bypass mode.
- You must have two input channels for the **3D**, **Anaglyph**, **50/50**, and **Difference** option settings to function properly.
- The **3D** output setting does not support 3G level A input signals.
- The channel flip and channel offset options in the **3D SETTINGS** menu (see ["Specifying your 3D settings" on page](#page-21-0) 20) are also applied to the output when using any setting other than **SDI 1 bypass** or **SDI 2 bypass**.
- $\overline{\phantom{a}}$  **SDI 1 bypass** Outputs the video signal connected to input SDI 1 as is, without any processing. The MC-100 settings do not apply for this option.
- $\sim$  **SDI 2 bypass** Outputs the video signal connected to input SDI 2 as is, without any processing. The MC-100 settings do not apply for this option.
- **Channel 1** Outputs the video signal on channel 1 using the current MC-100 settings.
- **Channel 2** Outputs the video signal on channel 2 using the current MC-100 settings.
- \$ **3D** Outputs the channel 1 and 2 input video signals as set in the **3D MODE** option in the **3D SETTINGS** menu. The channel flip and channel offset options are also applied to the output (see ["Specifying your 3D](#page-21-0)  [settings" on page](#page-21-0) 20).
- **Anaglyph** Channels 1 and 2 are superimposed using red for channel 1 and cyan for channel 2. This is useful when using anaglyph glasses to analyze the channel images. Since there are differences between anaglyph glasses, not all anaglyph glasses will produce the same effect when using the **Anaglyph** setting.
- **50/50** Channels 1 and 2 are superimposed at 50% opacity.
- <span id="page-24-1"></span><span id="page-24-0"></span>- **Difference** Superimposes channels 1 and 2 and subtracts the differences between the two images.
- **5** Select **HORIZONTAL IMAGE TRANSLATION** to change the horizontal offset for channel 1 and channel 2 simultaneously on the SDI and HDMI outputs. This is used primarily for correcting the parallax between corresponding points on the two channel images. The channel flip and vertical channel offset options in the **3D SETTINGS** menu (see ["Specifying](#page-21-0)  [your 3D settings" on page](#page-21-0) 20) are also applied to the output. When in the Horizontal Image Translation selection mode, you can use the cycle buttons (see ["Using the OSD buttons" on page](#page-15-0) 14) to adjust the horizontal offset for channels 1 and 2 simultaneously.

## <span id="page-25-0"></span>Saving option settings

The **SAVE SETTINGS** menu allows you to save the currently selected input, output, and 3D settings to one of four available DIP switches (DIP switches 5 to 8) so that you can quickly set the appropriate settings for a particular workflow by simply turning the corresponding DIP switch ON. See ["Using the MC-100](#page-11-2)  [DIP switches" on page](#page-11-2) 10 for more information. The **SAVE SETTINGS** menu also allows you to restore the settings for the MC-100 options back to factory defaults.

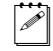

**Note** MC-100 can have only one user-defined preset loaded at any given time. This means that if a DIP switch associated with a user-defined preset is ON, you must turn it OFF before loading another preset.

#### $\implies$  To save option settings to a DIP switch:

- <span id="page-25-3"></span>**1** Access the Matrox MC-100 on-screen display (OSD) main menu.
- **2** Select **SAVE SETTINGS** from the OSD main menu.
- **3** Select the DIP switch to which you want to save the current MC-100 settings.

```
SAVE SETTINGS
SAVE TO DIP SWITCH 5
SAVE TO DIP SWITCH 6
SAVE TO DIP SWITCH 7
SAVE TO DIP SWITCH 8
FACTORY DEFAULT
BACK
```
## <span id="page-25-1"></span>Resetting the DIP switches to factory defaults

<span id="page-25-2"></span>To restore the settings for the MC-100 options back to factory defaults, select **FACTORY DEFAULT** in the **SAVE SETTINGS** menu.

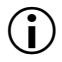

**Important** This action cannot be undone.

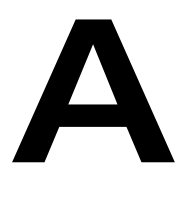

## <span id="page-26-2"></span><span id="page-26-1"></span><span id="page-26-0"></span>Matrox MC-100 Supported Output Formats

This appendix provides information on the output formats that are supported on Matrox MC-100.

## <span id="page-27-0"></span>Supported output formats when using input SDI 1 only

<span id="page-27-3"></span><span id="page-27-2"></span><span id="page-27-1"></span>The following table lists the video formats that are supported on the SDI and HDMI outputs based on the MC-100 output settings (see ["Specifying your output](#page-19-2)  [settings" on page](#page-19-2) 18) when using an input source on SDI 1 only.

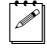

 $|\mathcal{P}|$  **Note** In order to view the selected video output format, the format must be supported by your SDI or HDMI display device. If the format is not supported, a purple screen is displayed and the on-screen display (OSD) is available if the appropriate DIP switch for the OSD has been set (see ["Using the MC-100 DIP](#page-11-3)  [switches" on page](#page-11-3) 10).

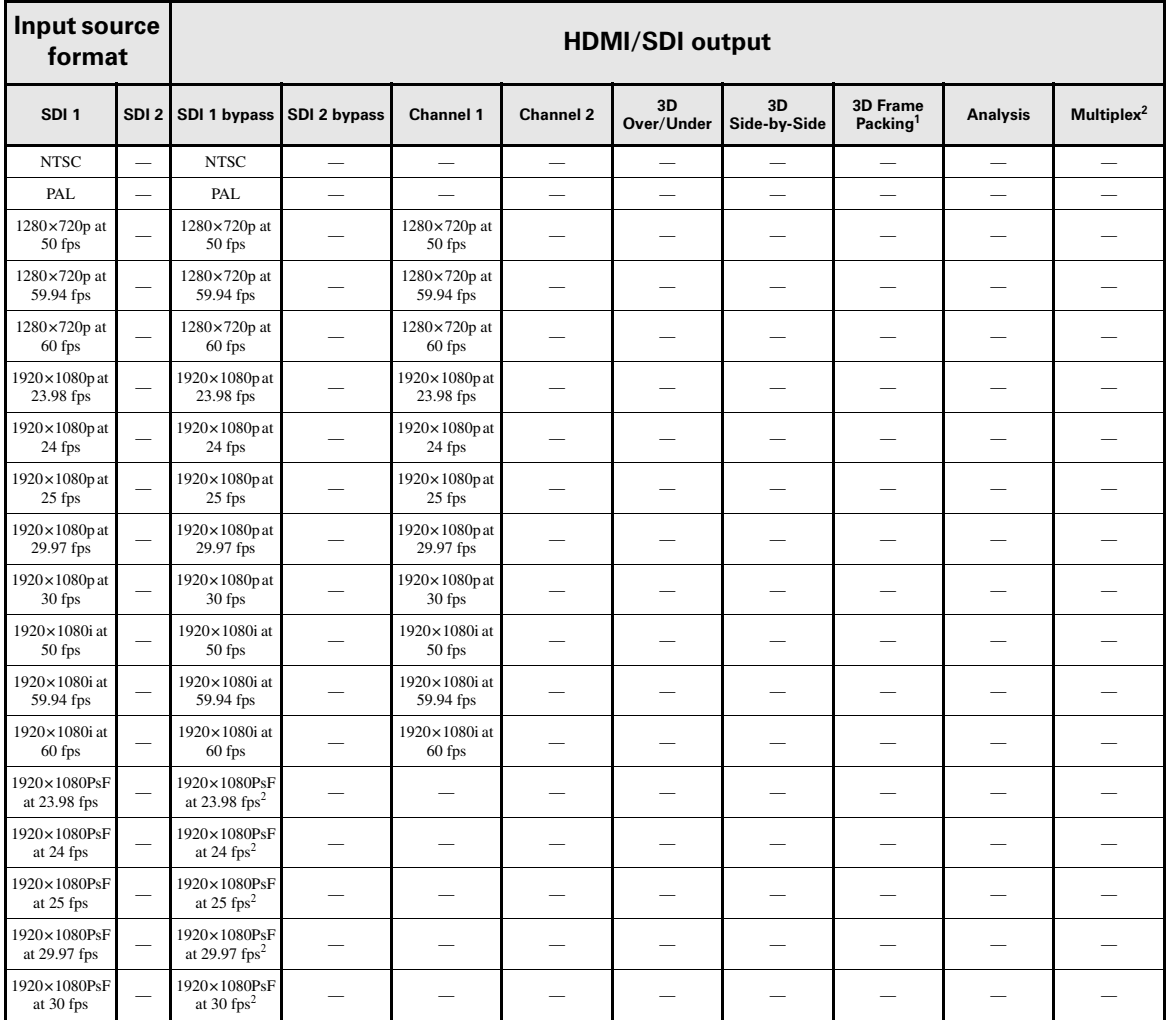

#### Appendix A, Matrox MC-100 Supported Output Formats

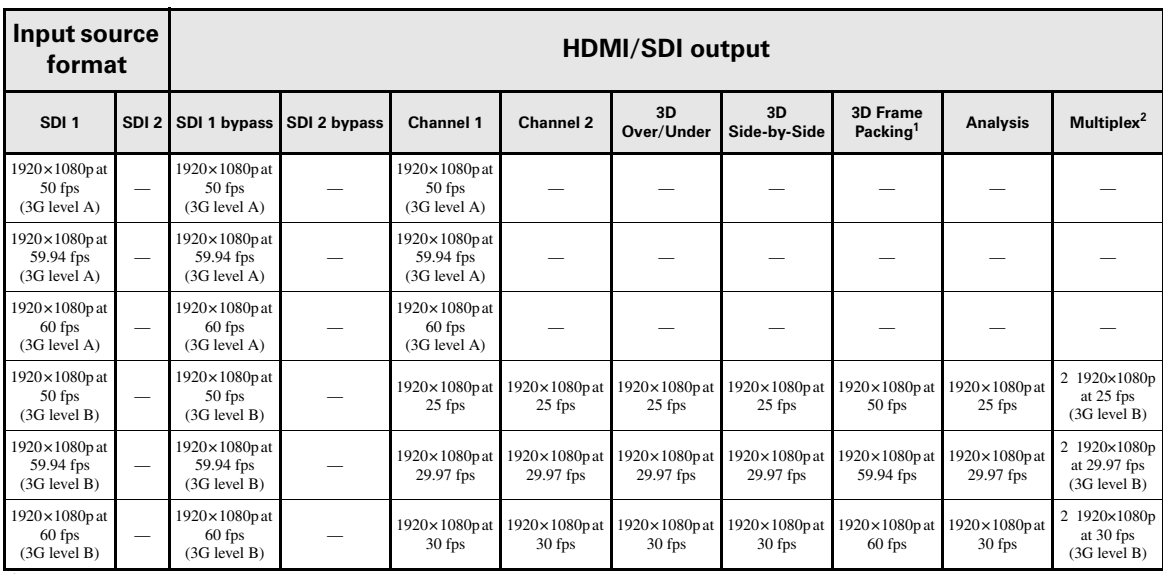

<sup>1</sup> Not supported on the SDI outputs.

 $2$  Not supported on the HDMI output.

## <span id="page-29-0"></span>Supported output formats when using input SDI 2 only

<span id="page-29-3"></span><span id="page-29-2"></span><span id="page-29-1"></span>The following table lists the video formats that are supported on the SDI and HDMI outputs based on the MC-100 output settings (see ["Specifying your output](#page-19-2)  [settings" on page](#page-19-2) 18) when using an input source on SDI 2 only.

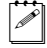

 $|\mathcal{P}|$  **Note** In order to view the selected video output format, the format must be supported by your SDI or HDMI display device. If the format is not supported, a purple screen is displayed and the on-screen display (OSD) is available if the appropriate DIP switch for the OSD has been set (see ["Using the MC-100 DIP](#page-11-3)  [switches" on page](#page-11-3) 10).

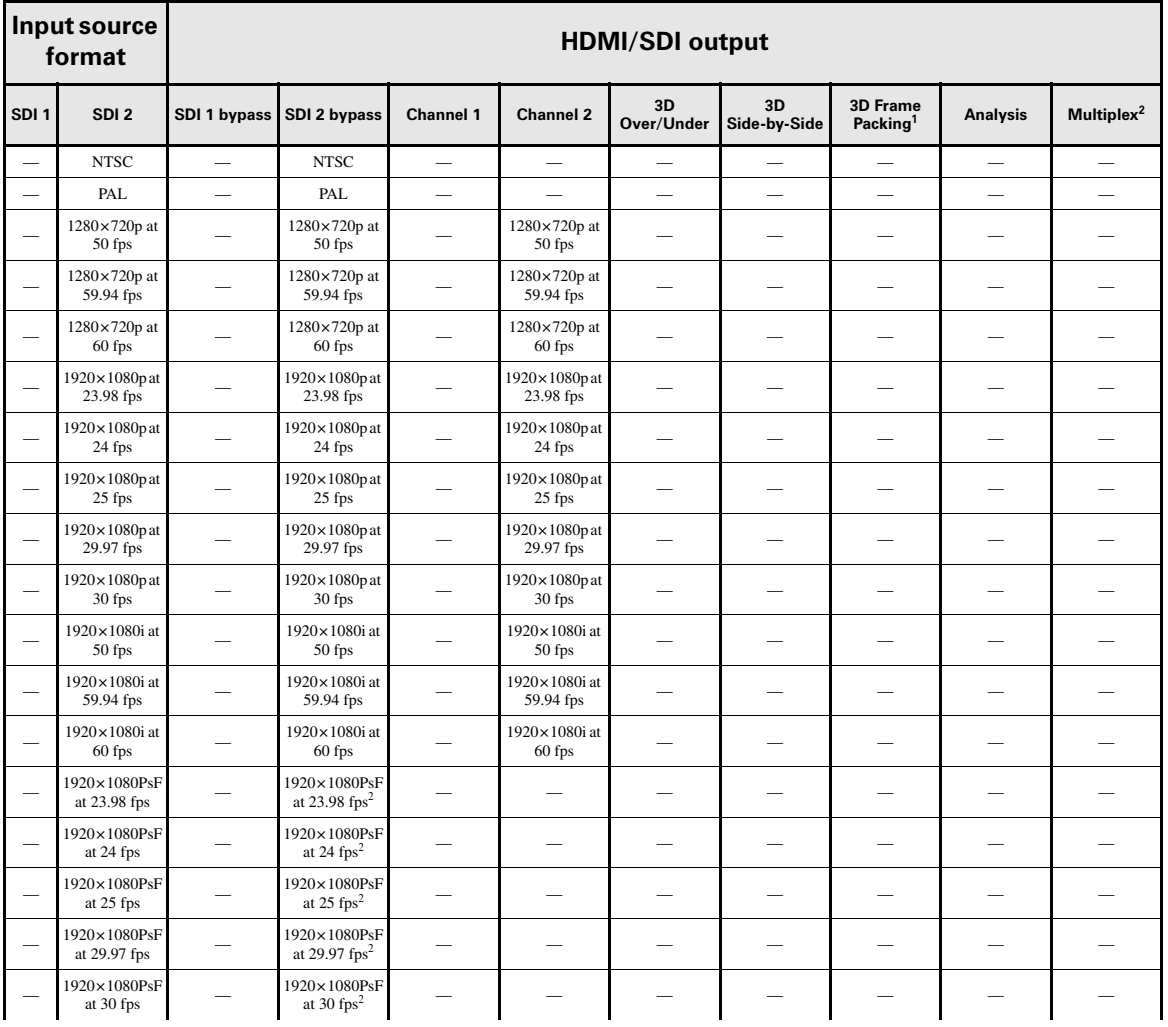

Appendix A, Matrox MC-100 Supported Output Formats

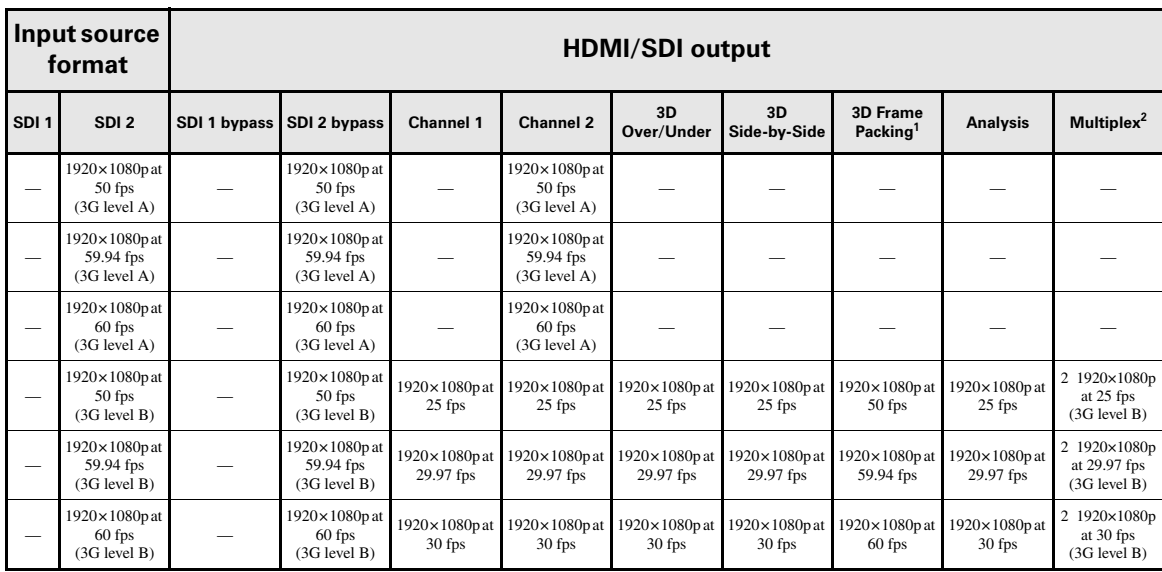

<sup>1</sup> Not supported on the SDI outputs.

 $2$  Not supported on the HDMI output.

## <span id="page-31-0"></span>Supported output formats when using inputs SDI 1 and SDI 2

<span id="page-31-3"></span><span id="page-31-2"></span><span id="page-31-1"></span>The following table lists the video formats that are supported on the SDI and HDMI outputs based on the MC-100 output settings (see ["Specifying your output](#page-19-2)  [settings" on page](#page-19-2) 18) when using an input source on both SDI 1 and SDI 2.

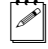

Note In order to view the selected video output format, the format must be supported by your SDI or HDMI display device. If the format is not supported, a purple screen is displayed and the on-screen display (OSD) is available if the appropriate DIP switch for the OSD has been set (see ["Using the MC-100 DIP](#page-11-3)  [switches" on page](#page-11-3) 10).

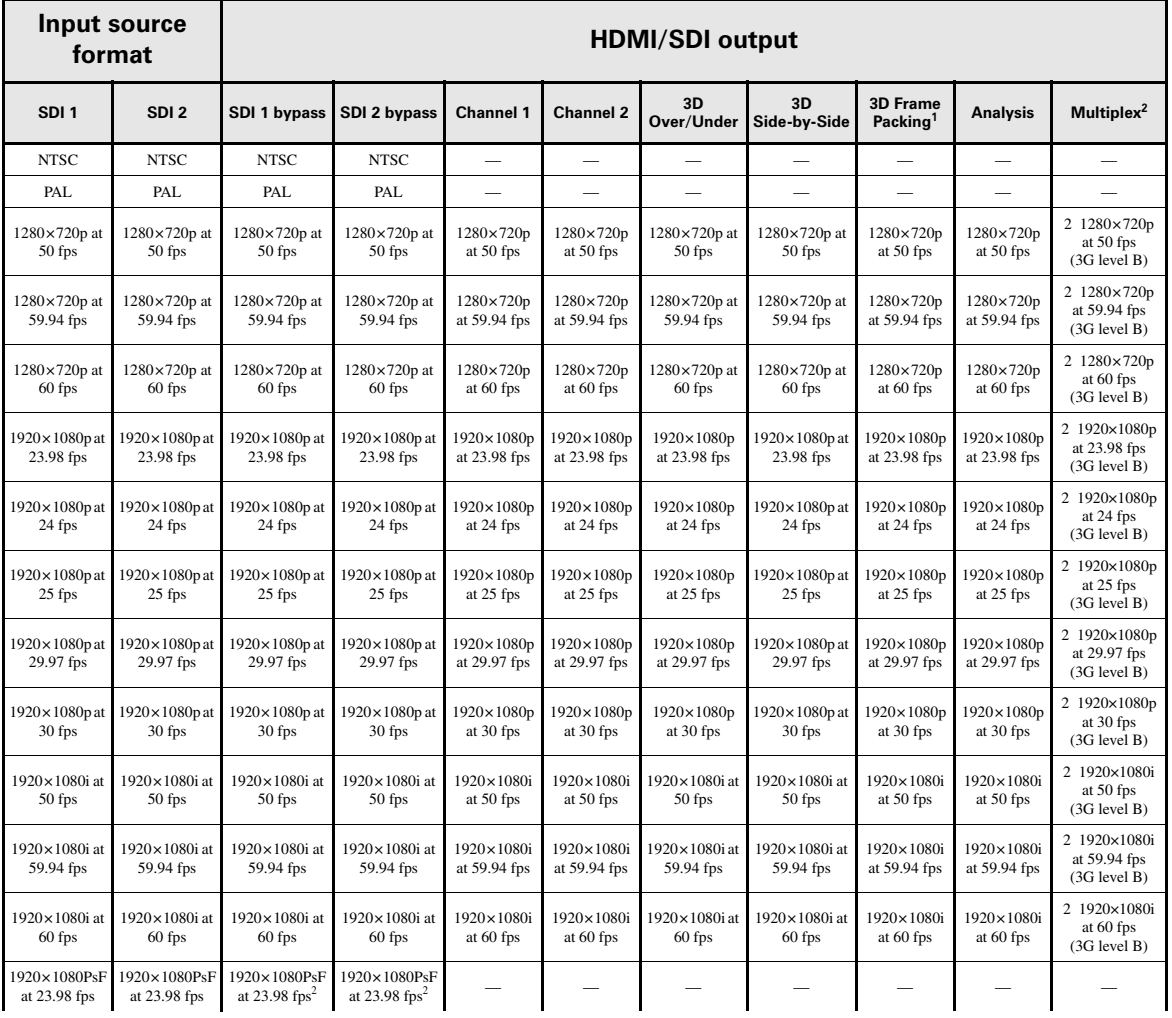

#### Appendix A, Matrox MC-100 Supported Output Formats

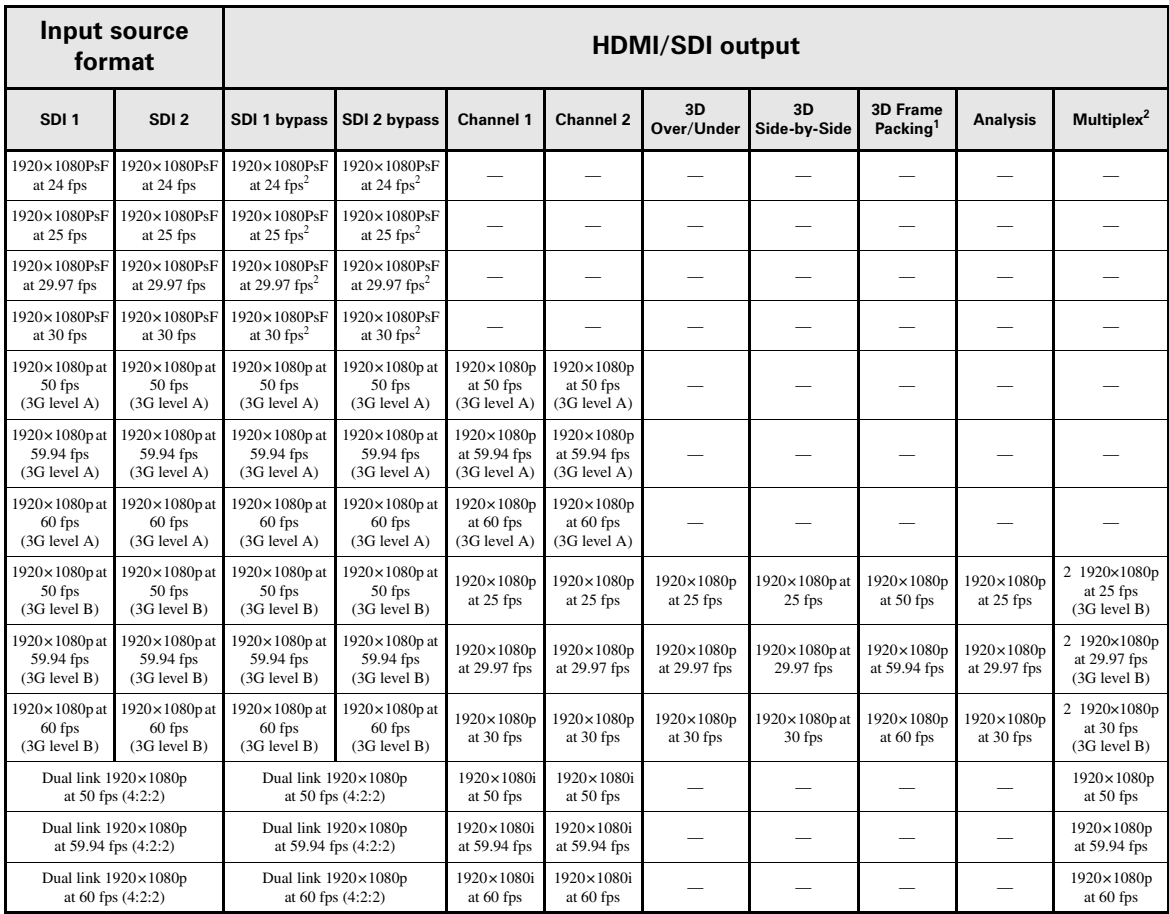

<sup>1</sup> Not supported on the SDI outputs.

 $2$  Not supported on the HDMI output.

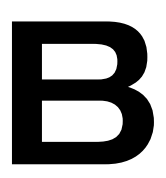

## <span id="page-33-1"></span><span id="page-33-0"></span>Matrox MC-100 Specifications

This appendix provides specifications for the Matrox MC-100.

## <span id="page-34-0"></span>Matrox MC-100 specifications

#### <span id="page-34-7"></span><span id="page-34-1"></span>General

- <span id="page-34-6"></span>• **Video formats** NTSC, PAL, 720p, 1080p/i/PsF
- **Regulatory compliance**
	- FCC Class B, CE Mark Class B, ACMA Class B
	- RoHS Directive 2002/95/EC

#### **• Dimensions**

- <span id="page-34-5"></span> $-$  Length 125 mm (4.92 in)
- $-$  Width 118 mm (4.65 in)
- <span id="page-34-4"></span> $-$  Height 26 mm (1.02 in)
- **External AC/DC adapter**
	- $-$  Input: 100-240 VAC 50-60 Hz
	- $-$  Output:  $+5V$  DC, 3A max
	- $-$  Dimensions: L 78 mm  $\times$  W 46 mm  $\times$  H 36 mm (3.1"  $\times$  1.8"  $\times$  1.4")
- **Total power consumption** 12 watts

#### Video

#### **• SDI input and output**

- <span id="page-34-8"></span>- Compliant with SMPTE-259M/292M/372M/424M/425M
- SDI support of YUV 4:2:2 8-bit/10-bit
- SDI inputs with loss-of-signal switcher
- $-$  Automatic SDI output selection between 3G/HD/SD-SDI dependent on input signal
- $-16$  channels of embedded audio
- <span id="page-34-3"></span> $-$  Two BNC SDI connectors (75 Ω), terminated

#### **• HDMI output**

- HDMI support of YUV 4:2:2 and RGB
- Eight channels of embedded audio (selectable between the first and second set of four pairs)
- <span id="page-34-2"></span>- Standard Type A HDMI connector (19 pins)
- **Display formats**
	- 3D display formats on SDI: Over/Under and Side-by-Side
	- 3D display formats on HDMI: Over/Under, Side-by-Side, and Frame Packing
	- Analysis mode display: Anaglyph, 50/50, and Difference

## <span id="page-35-0"></span>Environmental specifications

- <span id="page-35-1"></span>• Minimum/maximum operating temperature: 0 to 40º C
- Minimum/maximum storage temperature: -40 to 75° C
- Maximum altitude for operation: 3,000 meters
- Maximum altitude for transport: 12,000 meters
- Operating humidity: 20 to 80% relative humidity (non-condensing)
- Storage humidity: 5 to 95% relative humidity (non-condensing)

## Index

## <span id="page-36-0"></span>Numerics

3D settings analysis mode [21](#page-22-0) channel flip [21](#page-22-1) horizontal offset [21](#page-22-2) selecting mode [20](#page-21-1) specifying [20](#page-21-2) vertical offset [21](#page-22-3) 3G level B channel definition [11](#page-12-1) multiplexing [19](#page-20-0)

## A

AC power to Matrox MC-100 [6](#page-7-6) Adapter plug connection [6](#page-7-7) Analysis selecting 3D settings [19](#page-20-1) mode [21](#page-22-0) output [19](#page-20-2) Audio, multiplexing [19](#page-20-3)

## B

BNC, connectors input [8](#page-9-2) output [8](#page-9-2)

## C

Channel definitions on Matrox MC-100 [11](#page-12-1) selecting flip [21](#page-22-1) horizontal offset [21](#page-22-2) vertical offset [21](#page-22-3) Connections AC power to Matrox MC-100 [6](#page-7-6) available on Matrox MC-100 [6](#page-7-8) input sources [8](#page-9-2) output devices [8](#page-9-2) Customer support [38](#page--1-6)

#### D

DIP switches on Matrox MC-100 [10](#page-11-4) for loss-of-signal switcher feature [11](#page-12-2) for user-defined DIP switches [11](#page-12-3)

resetting to factory defaults [24](#page-25-2) saving option settings [24](#page-25-3) to display HUD on SDI output [11](#page-12-4) to display OSD on SDI output [11](#page-12-4) to hide HUD on HDMI output [11](#page-12-5) to hide OSD on HDMI output [11](#page-12-5) to lock OSD [11](#page-12-6) Display formats specifications [34](#page-34-2)

## E

Environmental specifications [35](#page-35-1)

## F

Firmware, updating [2](#page-4-4)

## H

HDMI output audio output channel selection [19](#page-20-4) connection [8](#page-9-2) specifications [34](#page-34-3) supported video formats [26](#page-27-1), [28,](#page-29-1) [30](#page-31-1) Heads-up display *[See](#page-12-7)* HUD (heads-up display) **HIT** *[See](#page-24-0)* Horizontal image translation Horizontal image translation, selecting [23](#page-24-0) HUD (heads-up display) about [22](#page-23-1) display on SDI output [11](#page-12-8) hide on HDMI output [11](#page-12-9)

## I

Inputs on Matrox MC-100 BNC [8](#page-9-3) SDI [8](#page-9-3) specifying settings [16](#page-17-1) supported video formats [17](#page-18-2), [26,](#page-27-2) [28](#page-29-2), [30](#page-31-2) synchronizing [12](#page-13-4)

Internet site, Matrox [38](#page--1-7)

#### L

LEDs on Matrox MC-100 [10](#page-11-5) License agreement [i](#page--1-8) Locking the Matrox MC-100 OSD [11](#page-12-6) Loss-of-signal switcher feature [11,](#page-12-2) [12](#page-13-5)

## M

Matrox contacting us [38](#page--1-9) WWW site [38](#page--1-7) Matrox MC-100 AC power connection [6](#page-7-6) AC/DC adapter specifications [34](#page-34-4) accessing OSD main menu [14](#page-15-3) adapter plug connection [6](#page-7-7) available connections [6](#page-7-8) channel definitions [11](#page-12-1) dimensions [34](#page-34-5) DIP switches [10](#page-11-4) display HUD on SDI output [11](#page-12-8) display OSD on SDI output [11](#page-12-8) environmental specifications [35](#page-35-1) features [2](#page-4-5) flashing SDI LEDs [6](#page-7-9) hide HUD on HDMI output [11](#page-12-9) hide OSD on HDMI output [11](#page-12-9) LEDs [10](#page-11-5) locking OSD [11](#page-12-6) loss-of-signal switcher feature [11,](#page-12-2) [12](#page-13-5) operating safety feature [6](#page-7-9) power supply [6](#page-7-7) reference source priority [16](#page-17-2) regulatory compliance [34](#page-34-6) requirements [2](#page-4-6) resetting DIP switches to factory defaults [24](#page-25-2) saving option settings to DIP switches [24](#page-25-3) selecting 3D mode [20](#page-21-1) analysis mode [21](#page-22-0) channel flip [21](#page-22-1) channel switcher [22](#page-23-2) HDMI only [22](#page-23-3) horizontal channel offset [21](#page-22-2) horizontal image translation [23](#page-24-1)

OSD signal type [16](#page-17-3) SDI and HDMI [22](#page-23-4) selection modes [22](#page-23-1) vertical channel offset [21](#page-22-3) specifications [34](#page-34-7) specifying 3D settings [20](#page-21-2) input settings [16](#page-17-1) output settings [18](#page-19-3) supported video formats input [17](#page-18-2), [26,](#page-27-2) [28](#page-29-2), [30](#page-31-2) output [26,](#page-27-1) [28](#page-29-1), [30](#page-31-1) updating firmware [2](#page-4-4) user-defined DIP switches [11](#page-12-3) using the OSD buttons [14](#page-15-4) viewing input information [17](#page-18-3) Multiplexing video and audio [19](#page-20-3)

## O

On-screen display *[See](#page-11-6)* OSD Operating safety feature of Matrox MC-100 [6](#page-7-9) OSD accessing main menu [14](#page-15-3) display on SDI output [11](#page-12-8) hide on HDMI output [11](#page-12-9) locking [11](#page-12-6) reference source priority [16](#page-17-2) resetting DIP switches to factory defaults [24](#page-25-2) saving option settings to DIP switches [24](#page-25-3) selecting 3D mode [20](#page-21-1) analysis mode [21](#page-22-0) channel flip [21](#page-22-1) channel switcher [22](#page-23-2) HDMI only [22](#page-23-3) horizontal channel offset [21](#page-22-2) horizontal image translation [23](#page-24-1) SDI and HDMI [22](#page-23-4) selection modes [22](#page-23-1) signal type [16](#page-17-3) vertical channel offset [21](#page-22-3) specifying 3D settings [20](#page-21-2) input settings [16](#page-17-1) output settings [18](#page-19-3)

using buttons [14](#page-15-4) viewing input information [17](#page-18-3) Outputs on Matrox MC-100 HDMI [8](#page-9-3) SDI [8](#page-9-3) specifying settings [18](#page-19-3) supported video formats [26](#page-27-1), [28,](#page-29-1) [30](#page-31-1)

#### P

Power, connecting adapter plugs [6](#page-7-7) to Matrox MC-100 [6](#page-7-6)

#### R

Reference source priority [16](#page-17-2) Registering your Matrox product [38](#page--1-10) Regulatory compliance [34](#page-34-6) Returning procedure [iv](#page--1-11)

## S

Safety feature when operating Matrox MC-100 [6](#page-7-9) SDI input connections [8](#page-9-2) specifications [34](#page-34-8) supported video formats [26](#page-27-3), [28,](#page-29-3) [30](#page-31-3) SDI output connections [8](#page-9-2) specifications [34](#page-34-8) supported video formats [26](#page-27-3), [28,](#page-29-3) [30](#page-31-3) Selection modes channel switcher [22](#page-23-2) selecting HDMI only [22](#page-23-3) selecting horizontal image translation [23](#page-24-1) selecting SDI and HDMI [22](#page-23-4) selecting settings [22](#page-23-1) Service, returns [iv](#page--1-11) Specifications AC/DC adapter [34](#page-34-4) display formats [34](#page-34-2) environmental [35](#page-35-1) HDMI output [34](#page-34-3) Matrox MC-100 [34](#page-34-7) SDI input [34](#page-34-8) SDI output [34](#page-34-8) Supported video formats input [17,](#page-18-2) [26,](#page-27-2) [28](#page-29-2), [30](#page-31-2)

output [26,](#page-27-1) [28](#page-29-1), [30](#page-31-1) System requirements [2](#page-4-6)

#### T

Technical support [38](#page--1-6) Time base correction [12](#page-13-4)

## $\mathbf U$

User-defined DIP switches [11](#page-12-3)

#### V

Video formats supported input [17,](#page-18-2) [26,](#page-27-2) [28](#page-29-2), [30](#page-31-2) output [26,](#page-27-1) [28](#page-29-1), [30](#page-31-1) Video, multiplexing [19](#page-20-3)

#### W

Warranty [i](#page--1-8) Warranty, standard [i](#page--1-12) WWW site, Matrox [38](#page--1-7)